#### **2 Installing HDM-4**

This section describes how to install the HDM-4 software on your PC. There are a number of scenarios in which you may want to install HDM-4 software:

- Installing HDM-4 for the first time
- Installing an upgrade (installing a new version over an existing one)
- Installing an update (installing a bug fix for an existing version)

You may have obtained the software on CD-ROM from a distributor, or via Internet download. The following sections describe the various installation scenarios, and cover CD and Internet use.

The recommended minimum platform requirements for running HDM-4 are as follows:

- $\blacksquare$  Microsoft Windows 98/NT/2000/XP<sup>\*</sup> (XP recommended)
- 128Mb RAM (512Mb recommended)
- Super VGA (1024 x 768) or higher-resolution display
- 50Mb of free disk space for program files and documents
- Additional free disk space for run data (varies based on analysis size)

\* Administrator privileges will be required to install the necessary system components.

HDM-4 is a sophisticated modelling tool which involves many processor intensive calculations. As such, execution speed is significantly affected by the specification of the PC on which it is to be run. The above platform requirements are the minimum recommended. Obviously, the performance will improve in relation to the specification of your PC.

#### **2.1 Installing HDM-4 for the first time**

The method of installation will differ slightly according to whether you have obtained the software on CD-ROM or via Internet download. If you have the HDM-4 CD-ROM, do the following: Insert the HDM-4 CD in your CD-ROM drive. Microsoft Windows automatically scans the CD and displays the HDM-4 CD window. First choose your preferred installation language (if available). Then click **Install HDM-4.**

Alternatively, if you down-loaded the installation program from the Internet, do the following: Select the **Run** option from the Windows Start menu. Specify the path of the HDM-4 installation program (SETUP.EXE). Click **OK**.

Now do the following:

- 1 In the first window select the **I Accept the Agreement** option button and click **Next** to proceed with the installation.
- 2 In the next window, enter the Product ID, a 6-digit number supplied by the distributor, and the licence type you have purchased. Click **Next** to proceed.
- 3 In the next window, select the **Typical installation** option button and click **Next**.

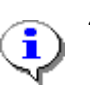

4 For most users the Typical installation option is recommended. The Custom option should only be used either when doing an upgrade or update, or when replacing individual components or files (see Section [2.2\)](#page-1-0).

- 5 Do one of the following:
	- **□** Accept the default folder for storing HDM-4
	- □ Specify a different folder for storing HDM-4
- 6 Click **Next** to begin installing the HDM-4 program files on your PC.

Please note that the installation program may need to restart Windows in order to re gister the various user interface controls used by HDM-4. If you are README.TXT file which includes information on late-breaking changes, and asked whether you want to restart Windows now, answer Yes. When the installation is complete, you will notice that the HDM-4 Version 2 program group has been added to the Windows Start menu. The program group contains the HDM-4 Version 2 application, documentation, and the other useful details.

If the Product ID and licence type is not on the back of the CD case, do one of the following:

■ Consult the person who purchased the software

■ Contact the distributor from whom the software was purchased

If the Product ID you entered is rejected, do the following:

• Make sure that you have entered the Product ID correctly

 $\blacksquare$  Contact the distributor from whom the software was purchased

# <span id="page-1-0"></span>**2.2 Installing an HDM-4 update**

STNP

**STOP** 

HDM-4 updates will be issued from time-to-time in response to bug reports. In most cases these will be distributed via the Internet. Having downloaded an update installation program, do the following:

- 1 Select the **Run** option from the Windows Start menu. Specify the location of the HDM-4 update installation program. Click **OK**.
- 2 In the first window, enter the Product ID and licence type originally supplied by the distributor. Click **Next** to proceed.

3 Click **Next** to begin installing the HDM-4 update on your PC.

If the Product ID and licence type is not on the back of the CD case, do one of the f ollowing:

- $\blacksquare$ Consult the person who purchased the software
- $\blacksquare$ Contact the dealer from whom the software was purchased

If th e Product ID you entered is rejected, do the following:

STOP)

**EXECONDER** Contact the dealer from whom the software was purchased

Make sure that you have entered the Product ID correctly

# **2.3 Installing a n HDM-4 upgrade**

Ξ

The method of installation will differ slightly according to whether you have obtained the software on CD-ROM or via Internet download. If you have the drive. Microsoft Windows automatically scans the CD and displays the HDM-HDM-4 CD-ROM, do the following: Insert the HDM-4 CD in your CD-ROM

4 CD window. Now choose your preferred installation language. Then click **Install HDM-4.**

Alternatively, if you downloaded the installation program from the Internet, do the following: Select the **Run** option from the Windows Start menu. Specify the path of the HDM-4 installation program (SETUP.EXE). Click . **OK**

Now do the following:

- 1 In the first window select the **I Accept the Agreement** option button and click **Next** to proceed with the installation.
- 2 In the next window, enter the Product ID and licence type supplied by the distributor. Click **Next** to proceed.
- next window select all components except Database. In this way, you 3 Now select the **Custom installation** option button and click **Next**. In the will install the upgrade whilst retaining your current 'default' database (i.e. the database in the \hdmdict directory).
- 4 The installation program should automatically detect the folder in which the existing version of HDM-4 is stored. If not, you will be prompted to specify the folder.
- 5 Click **Next** to begin installing the HDM-4 upgrade on your PC.

If the Product ID and licence type is not on the back of the CD case, do one of STOP I the f ollowing:

- $\blacksquare$  Consult the person who purchased the software
- $\blacksquare$ Contact the distributor from whom the software was purchased

If th e Product ID you entered is rejected, do the following:

- Ξ First make sure that you have entered the serial number correctly
- $\blacksquare$ Contact the distributor from whom the software was purchased

## **2.4 Activating HD M-4 Version 2**

To protect the software from illegal use and copying a protection scheme has been implemented in HDM-4 Version 2. This protection scheme requires that a user obtains an Activation ID within 30 days of the software being first installed. The software will cease to operate if the Activation ID is not entered within this time period.

After the software is installed a unique Installation ID is determined from certain attributes of the PC on which HDM-4 Version 2 is installed. This information is encrypted, and must be sent to the HDM-4 distributor who will generate an *Activation ID* that is unique for that licence and hardware configuration.

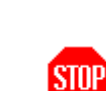

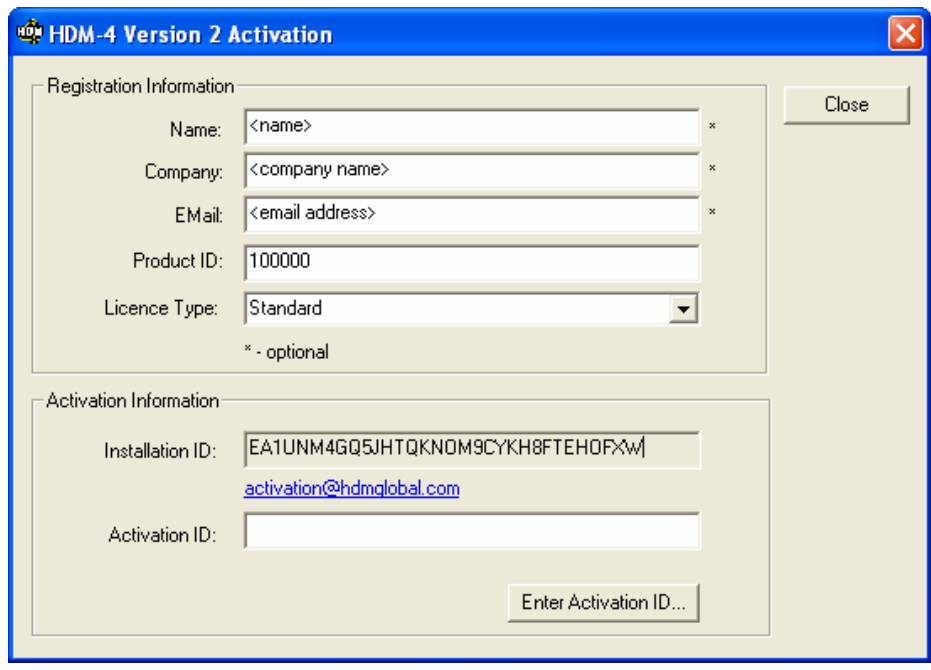

### **Obtaining the Activation ID**

To obtain the product Activation ID either:

1 Click on **activation@hdmglobal.com** link on the HDM-4 Version 2 Activation screen.

This will automatically generate an email if the required details if your email client is sufficiently configured.

2 Send the email using your email client.

Or

3 **tivation@hdmglobal.com** containing your *Product*  Send an email to **ac** *ID* and *Installation ID* as shown in the screen above.

You can select the *Installation ID* string and use the windows copy  $\&$ paste commands to ensure you send the exact string.

#### **Entering the Activation ID**

Afte r receiving the request for an *Activation ID*, the HDMGlobal distributor will validate the request and process the data. You will receive an email which will give your unique *Activation ID*.

To e nter the *Activation ID*:

- 1 Restart HD-4
- 2 Enter the *Activation ID* exactly into the **Activation ID** edit slot on the **HDM-4 Version 2 Activation** screen.
- 3 Click on **Enter Activation ID** button.

HDM-4 will validate the *Activation ID* entered and if successful will launch HDM-4 without first displaying the **HDM-4 Version 2 Activation** screen.